## 开放学院 2020 年 1 月

委考课程、实践考核课程和毕业论文报考通知 各辅导员、各考生:

根据学院教学工作安排,学院委考课程考试时间定于 2020 年 1 月 9—10 日。其它专业的实践考核课程定于 2019 年 12 月底至 2020 年 1 月初,具体考试时间和考核方式由任课老师确定(一般为随堂考 试)。为方便学生报考,现将学院委考课程和实践考核课程报考有关 事项通知如下:

一、委考课程、实践考核课程和毕业论文报考对象

开放学院在校学生和离校三年内的学生(2015 级、2016 级、2017 级 学生)。

二、委考课程、实践考核课程和毕业论文报考时间

2019 年 11 月 27 日—12 月 9 日。

三、委考课程、实践考核课程和毕业论文审核时间(开放学院办负责 审核)

 2019 年 11 月 27 日—12 月 9 日(星期六、星期日除外)每天下午  $15:30 - 16:30$ .

四、委考课程、实践考核课程和毕业论文报考方式

考生通过 http://service.qidaedu.com/home/scnu.action (奇大教育) 网 站进行报考,具体报考课程见各校开考情况一览表,报考流程见附件 1、附件 2 和附件 3。

1

五、考生网上缴费时间和缴费标准

2019 年 11 月 28 日—12 月 9 日,每科次 37 元。

考生提交的报考信息须由开放学院办审核通过后才能缴费,因系统 在完善过程中,如奇大系统提示不用审核也可以缴费,则请考生直接 缴费。

六.委考课程和实践考核课程报考有关注意事项

1、根据学院教学管理规定和本次委考课程和实践考核课程开考情况, 开放学院高年级学生可自由选择本次开考的委考课程和实践考核课 程报考;开放学院低年级学生只能报考已开课的委考课程和实践考核 课程,不得报考高年级开考的委考课程和实践考核课程。

2、离校生和跨年家报考没有笔试环节的实践考核课程,具体考试时间 请于 12 月 10—13 日与吴老师(0757—86687200 南海校区)或谢老 师(020-85216059 广州校区)联系。

3、离校生和在校生不能报考备注中注明 18 级学生报考的课程,如报 考这些科目,不予安排相关指导环节和退费,在校生如已经安排教育 实习、毕业实习和毕业论文指导,学生务必完成网上报考和缴交报考 费,否则,学院不予上传成绩。

4、考生务必通过电脑进行委考、实践和论文网上报考和缴费,缴费 成功后考生不能修改报考科目,已缴交的报考费不予退费。对于未报 考和未缴费成功的考生,学院不予安排考试和认可成绩。

附件 1:华南师范大学开放学院委考课程报考流程

附件 2:华南师范大学开放学院实践考核课程报考流程

附件 3:开放学院毕业论文报考流程

开放学院教学部

2019 年 11 月 26 日

2

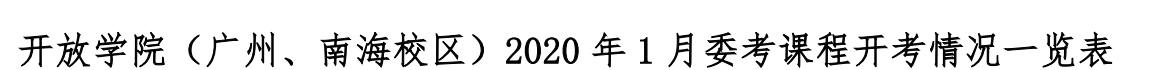

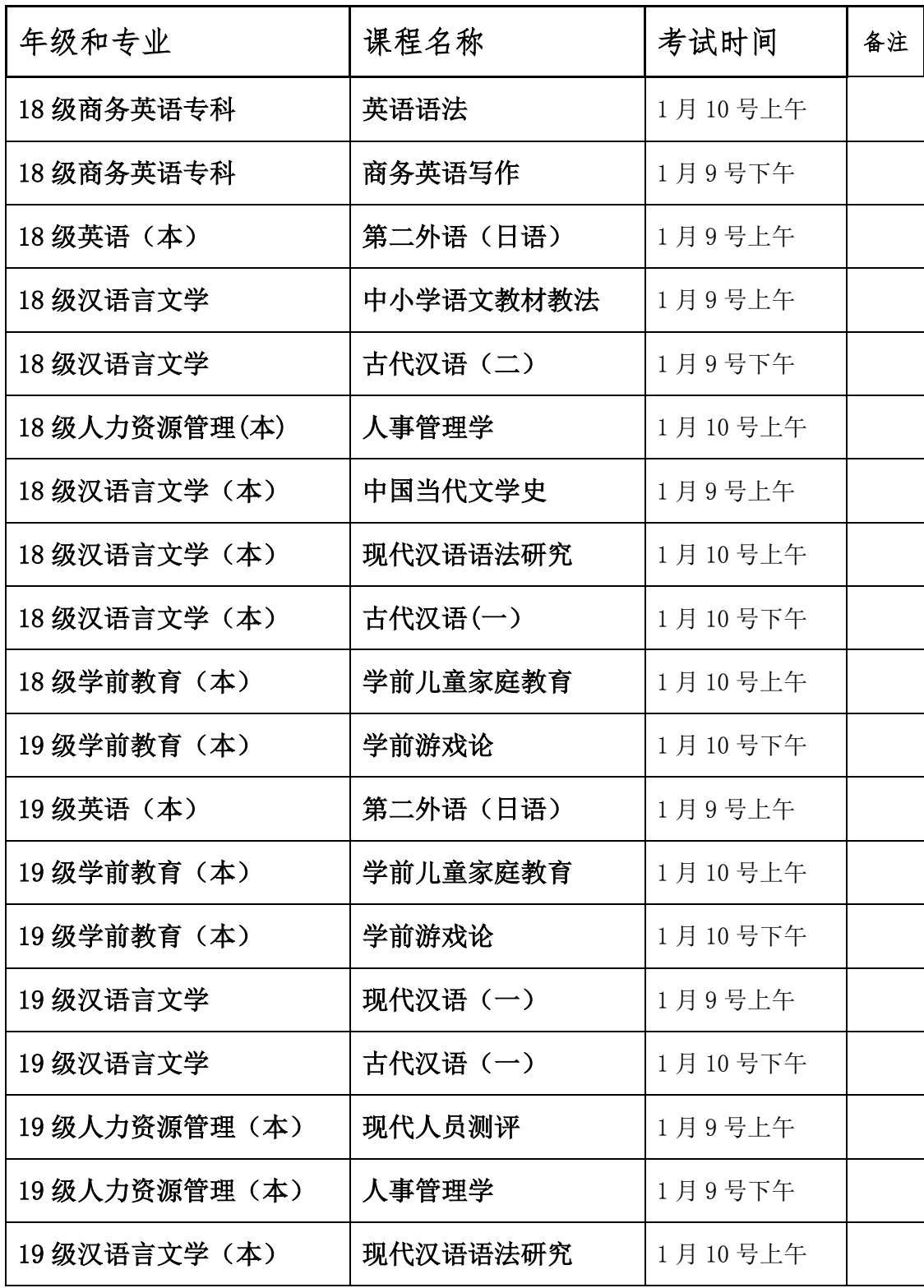

开放学院(南海校区)2020 年 1 月实践考核课程开考情况一览表

| 专业名称           | 课程名称         | 考试时间                            | 备注     |
|----------------|--------------|---------------------------------|--------|
| 18 级电子商务       | 计算机与网络技术基础   | 2019年<br>12月底<br>至 2020年<br>1月初 | 无笔试    |
| 18 级电子商务       | 电子商务案例分析     |                                 |        |
| 18 级电子商务       | 综合作业(实践)     |                                 |        |
| 18 级视觉传播设计与制作  | 招贴设计         |                                 |        |
| 18 级视觉传播设计与制作  | 色彩构成         |                                 |        |
| 18 级视觉传播设计与制作  | 标志设计         |                                 |        |
| 18 级视觉传播设计与制作  | 艺术设计毕业实习     |                                 |        |
| 18 级计算机信息管理    | 计算机信息管理课程实验  |                                 |        |
| 18 级计算机信息管理    | 计算机信息处理综合作业  |                                 |        |
| 18级视觉传达设计(本)   | 网页设计         |                                 |        |
| 18级视觉传达设计(本)   | 编排设计         |                                 |        |
| 18级视觉传达设计(本)   | 字体设计         |                                 |        |
| 18 级视觉传达设计(本)  | 系列书籍装帧设计     |                                 |        |
| 18 级动漫设计与制作    | 动画运动规律       |                                 |        |
| 18 级动漫设计与制作    | Softimagexsi |                                 |        |
| 18 级动漫设计与制作    | Painter      |                                 |        |
| 18 级动漫设计与制作    | 3DSMAX 软件    |                                 |        |
| 18 级汉语言文学      | 教育实习(一)      |                                 | 18 级报考 |
| $182$ 级会计      | 计算机应用基础      |                                 | 无笔试    |
| 19 级动漫设计与制作    | 动画编导基础       |                                 |        |
| 19 级动漫设计与制作    | Photoshop    |                                 |        |
| 19 级动漫设计与制作    | 动漫美术基础       |                                 |        |
| 19 级商务英语       | 商务英语听力       |                                 |        |
| 19 级商务英语       | 商务英语口语       |                                 |        |
| 19级行政管理        | 计算机应用基础      |                                 |        |
| 19 级视觉传播设计与制作  | 素描           |                                 |        |
| 19 级计算机信息管理    | 计算机信息管理课程实验  |                                 |        |
| 19 级视觉传达设计 (本) | 设计素描         |                                 |        |

备注中注明 18 级报考只限于 18 级学生才能报考

## 开放学院(广州校区)2020 年 1 月毕业论文开考情况

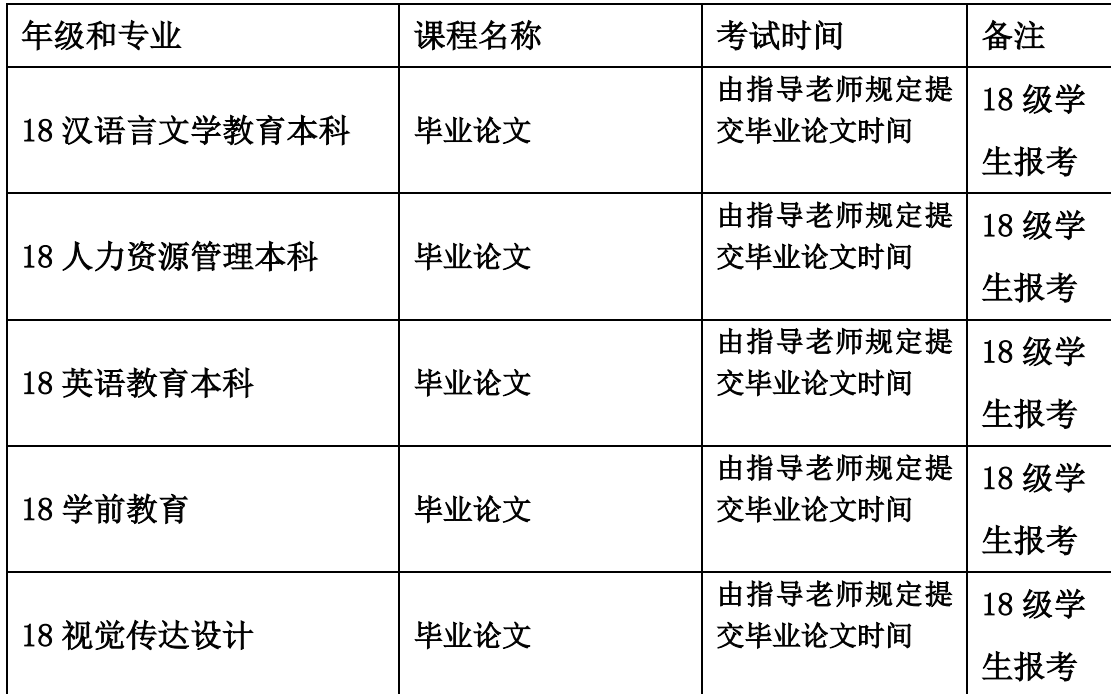

备注中注明 18 级报考只限于 18 级学生才能报考。

附件 1

华南师范大学开放学院"委考"课程报考流程 考生。在浏览器卷输入网址: http://service.qidaedu.com/home/scnu.action 账号是:准考证号;(请辅导员告知学生准考证号)。 最初密码是:考生在奇大系统中报名时设置的密码或身份证后六位, 如考生忘记密码,请与辅导员联系。请考生保管好密码, 因密码被盗而出现报考错误,责任自负。 学生报考具体流程:

1、考生登陆奇大教育系统网页,输入相关信息,点击报考委考课, 进入报考页面,页面会显示学生能报考的课程,选择要报考的课 程,提交。系统会提交报考信息,并生成缴费订单。

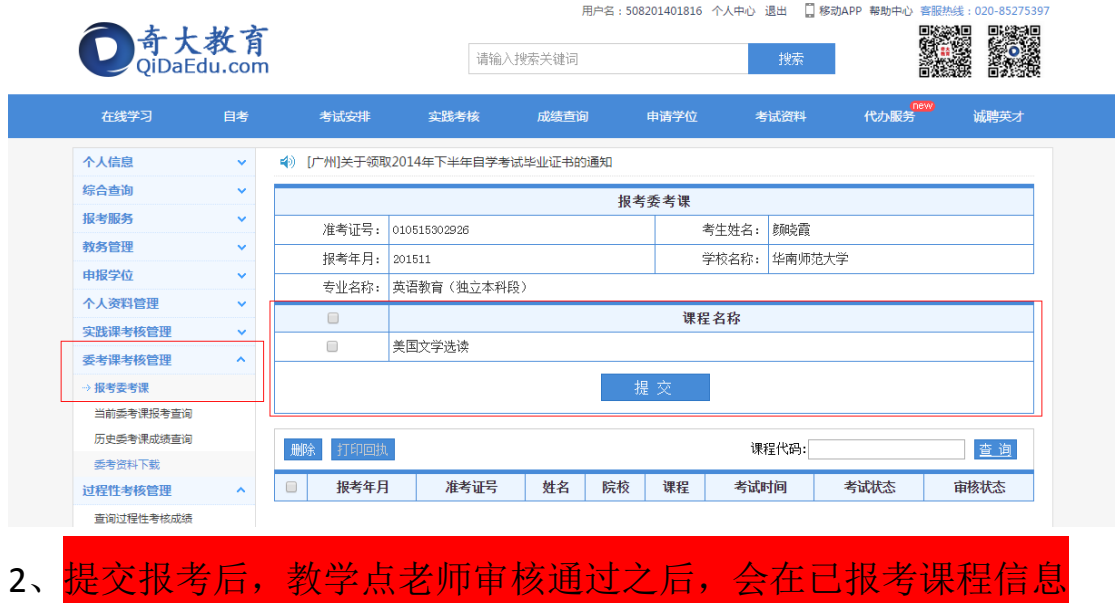

的表格上方显示支付码,可点击去缴费按钮进行缴费。

ps:报考的全部课程都审核通过后才能缴费。

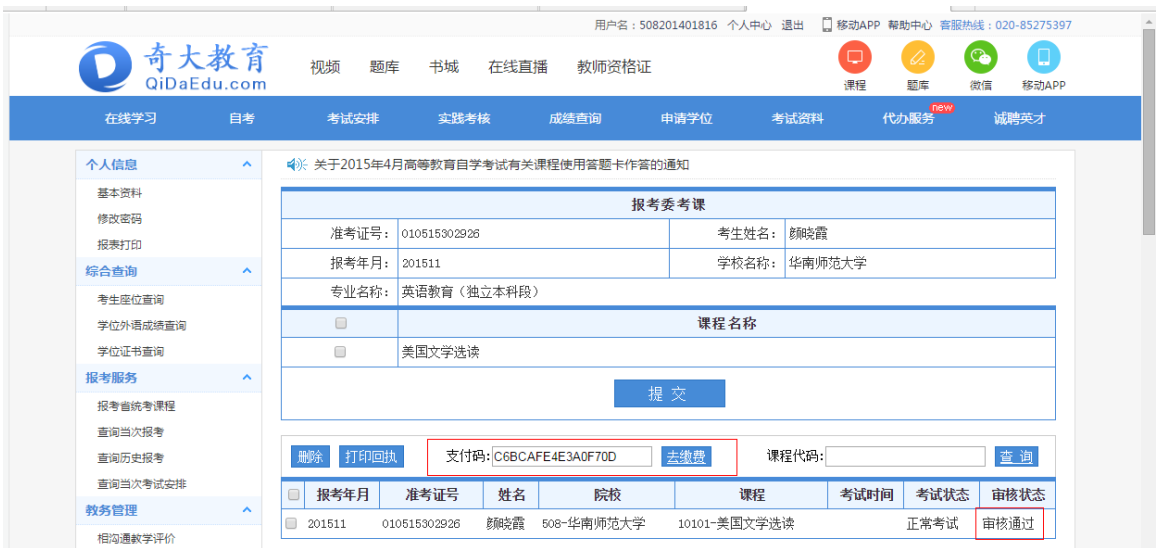

3、点击去缴费后,系统会跳转到支付页面,选择支付方式,点击 全额支付,根据选择的支付方式进行支付。

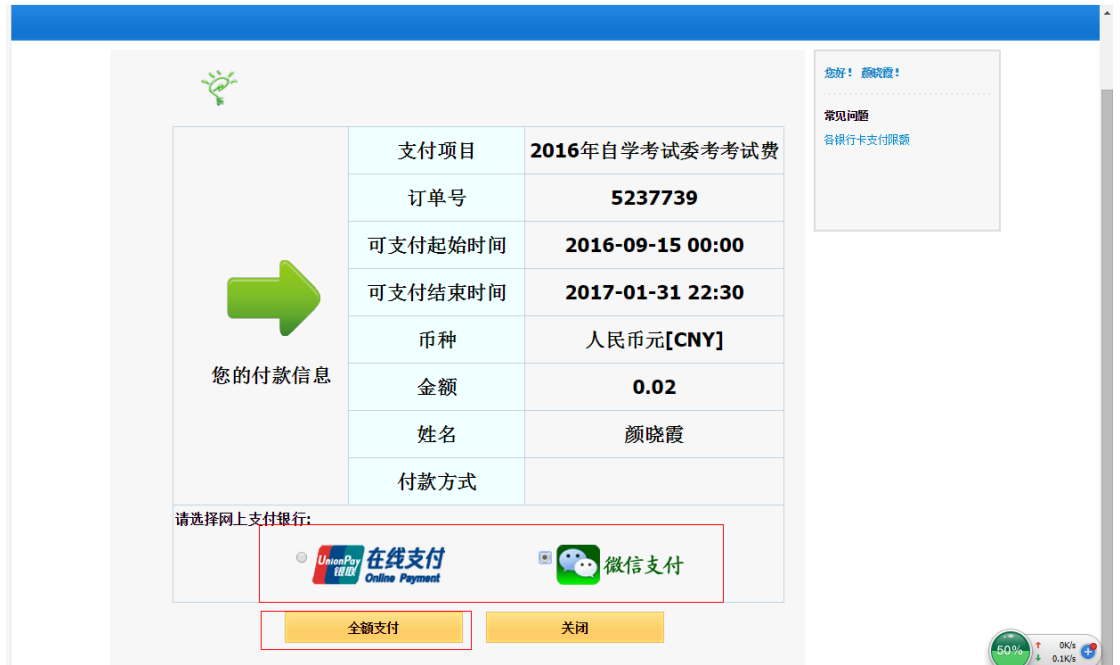

【银联在线支付】

1、方式一"银联卡支付":需在银行办理网上支付业务及绑定 手机号。

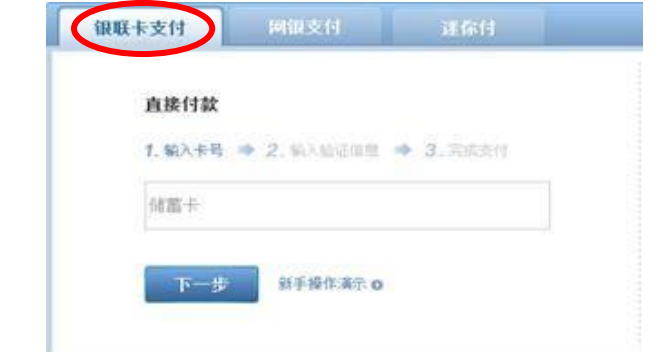

2、方式二"网银支付":需配合个人网银使用。

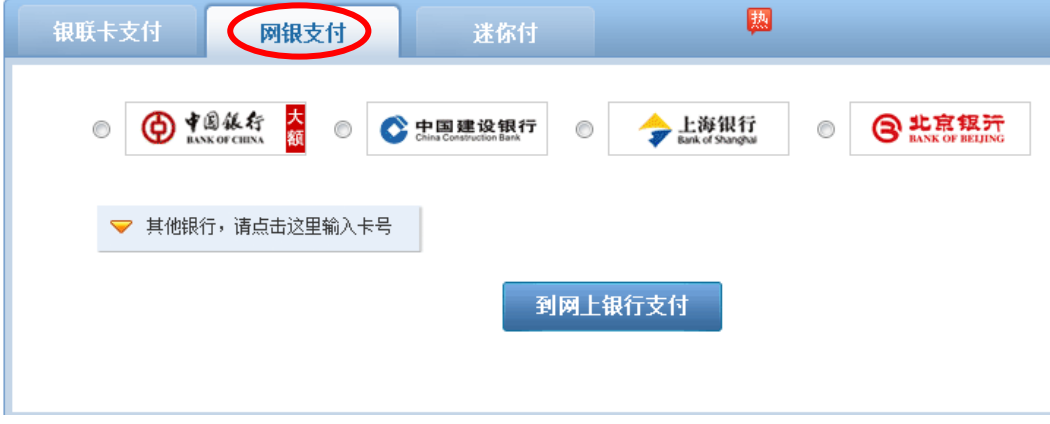

3、方式三"迷你付":需要迷你付终端配合使用。

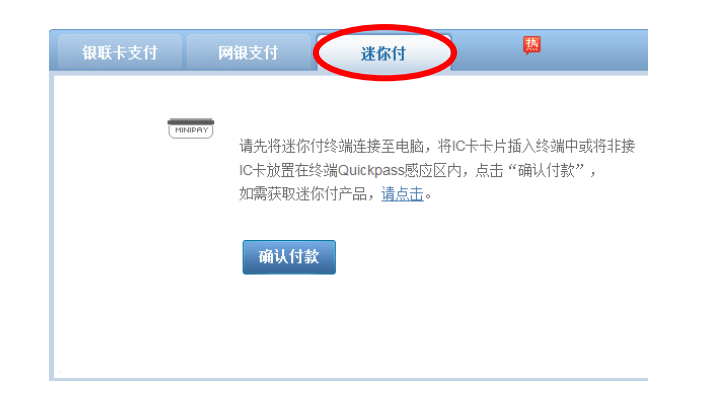

## 【微信支付】

选择后,系统会跳转到一个微信支付二维码的页面,学生使用 手机微信即可扫码支付

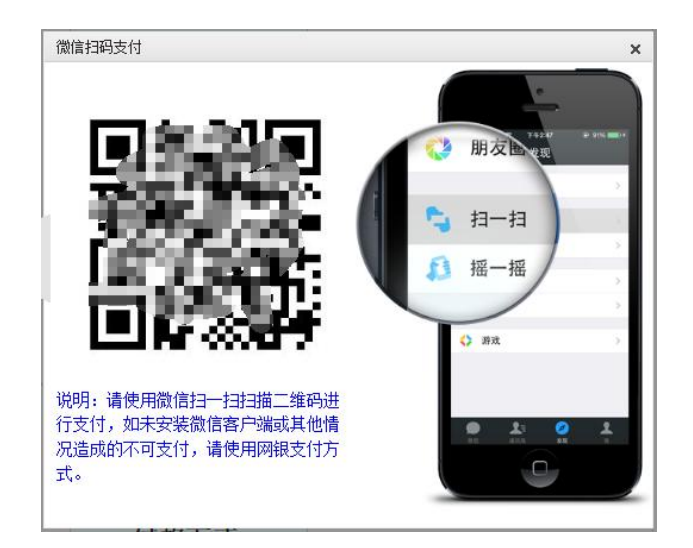

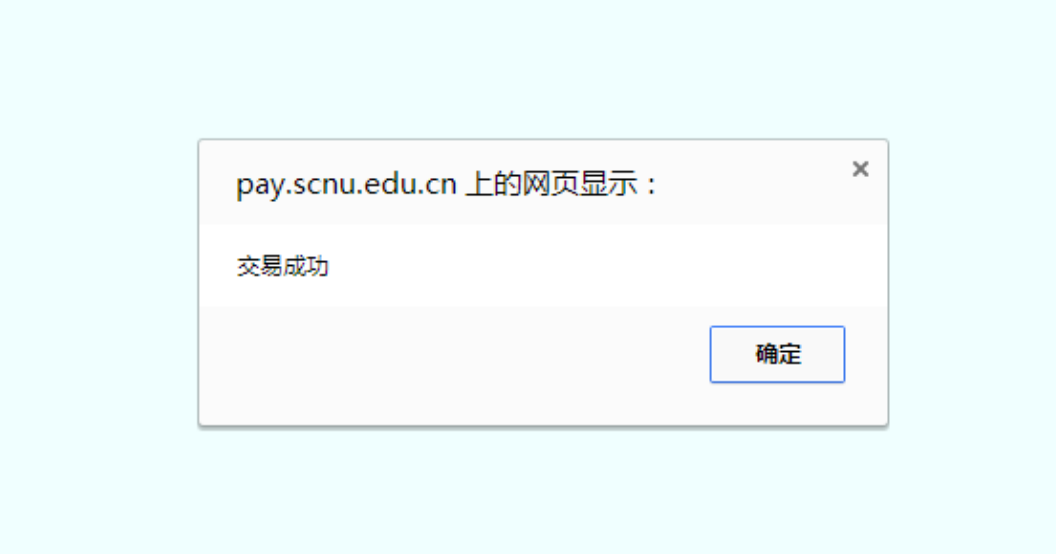

、缴费成功后,回到报考页面,刷新页面后,可以看到去缴费的 按钮已经更新为已缴费,点击已缴费按钮可查看缴费信息

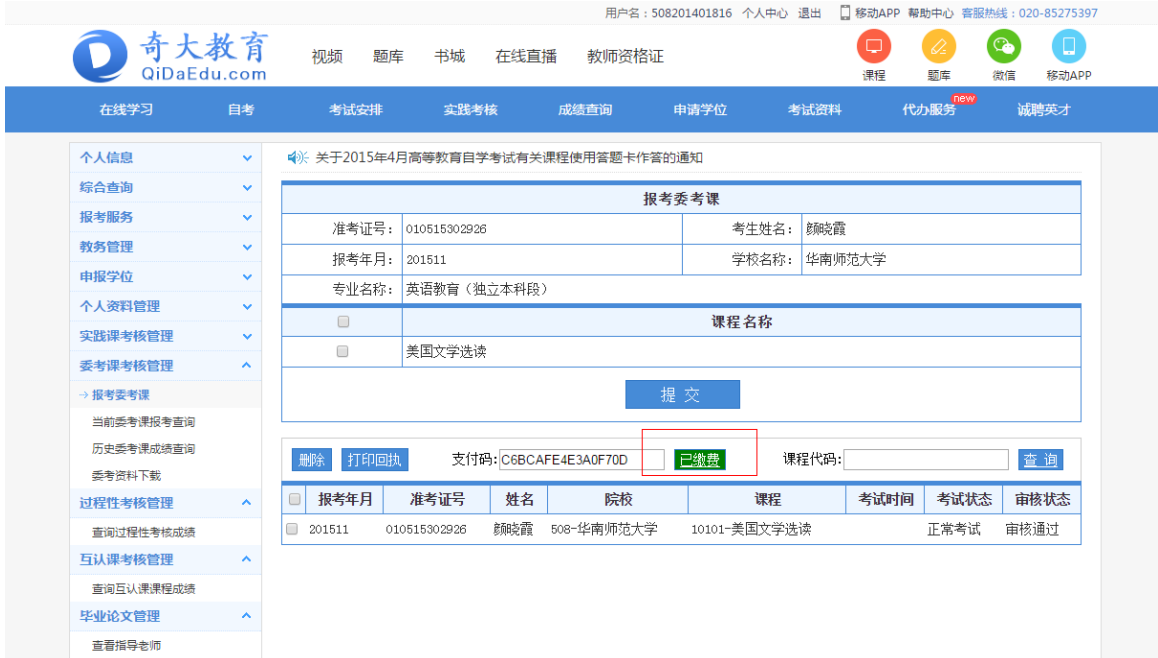

附件 2

华南师范大学开放学院"实践考核"课程报考流程 考 生 在 浏 览 器 输 入 网 址 : http://service.qidaedu.com/home/scnu.action 账号是:准考证号;(请辅导员告知学生准考证号)。 最初密码是:考生在奇大系统中报名时设置的密码或身份证后六位, 如考生忘记密码,请与辅导员联系。请考生保管好密码, 因密码被盗而出现报考错误,责任自负。 1、考生登陆奇大教育系统网页,输入相关信息,点击报考实践课, 进入报考页面,页面会显示学生能报考的课程,选择要报考的课程, 提 交 。 系 统 会 提 交 报 考 信 息 , 并 生 成 缴 费 订 单 。

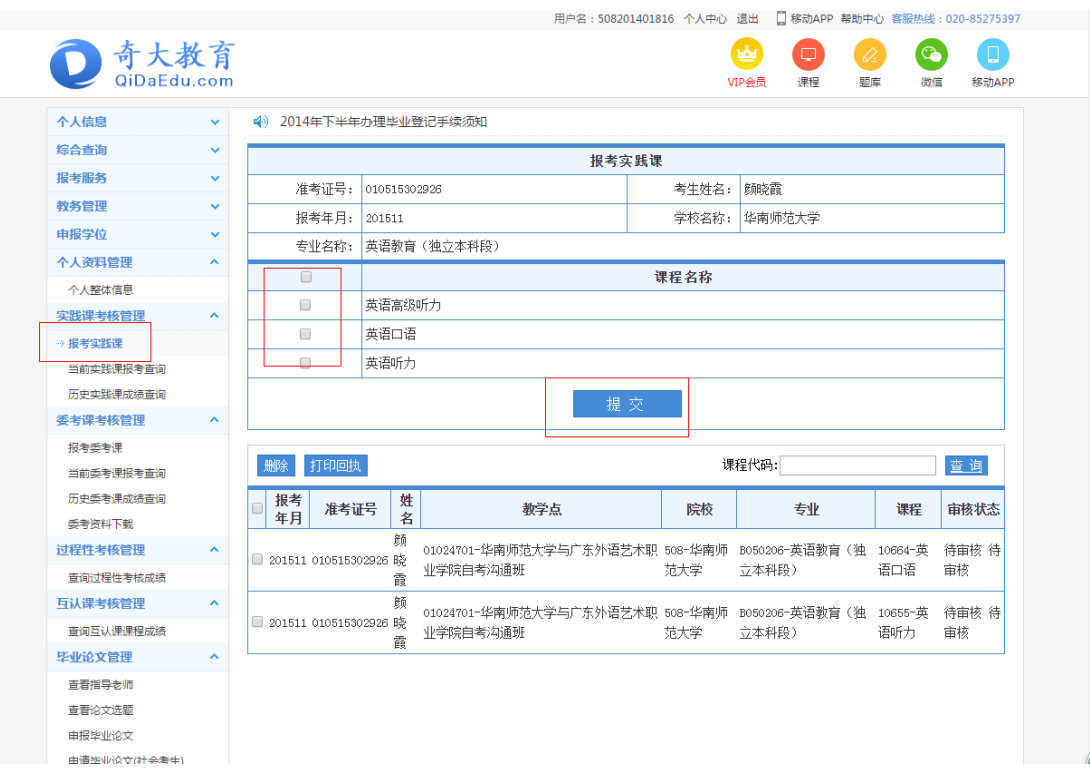

2、提交报考后,教务老师审核通过之后,会在已报考课程信息的 表格上方显示支付码,可点击去缴费按钮进行缴费。 ps:报考的全部课程都审核通过后才能缴费。

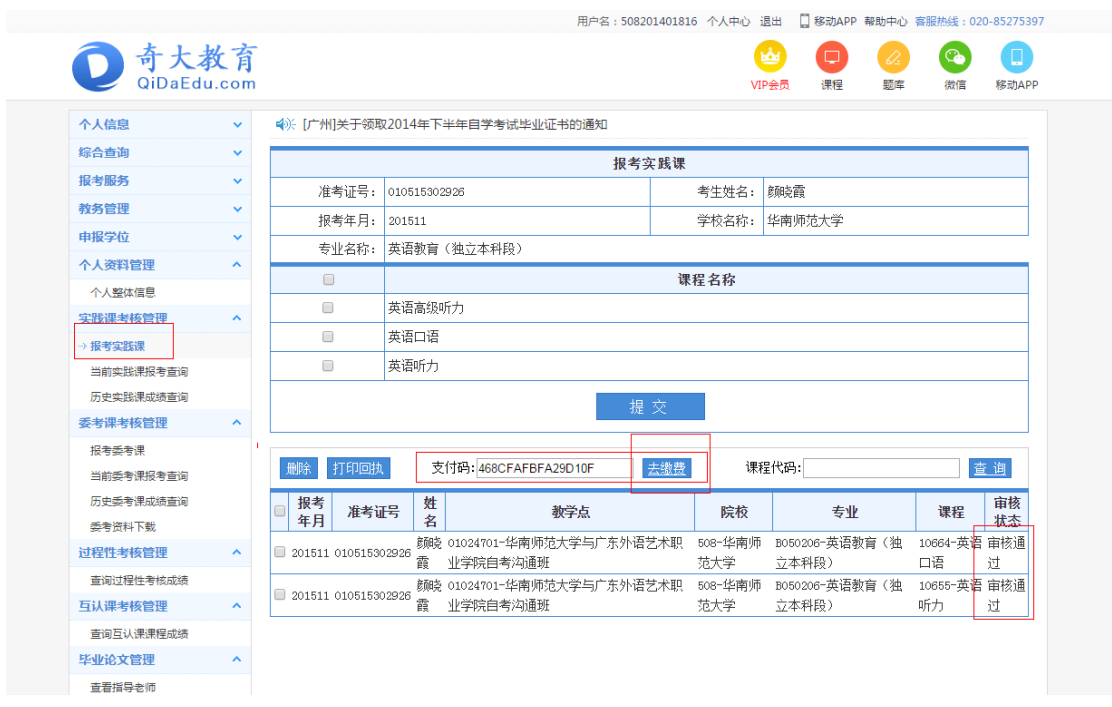

3、点击去缴费后,系统会跳转到支付页面,选择支付方式,点击 全额支付,根据选择的支付方式进行支付。

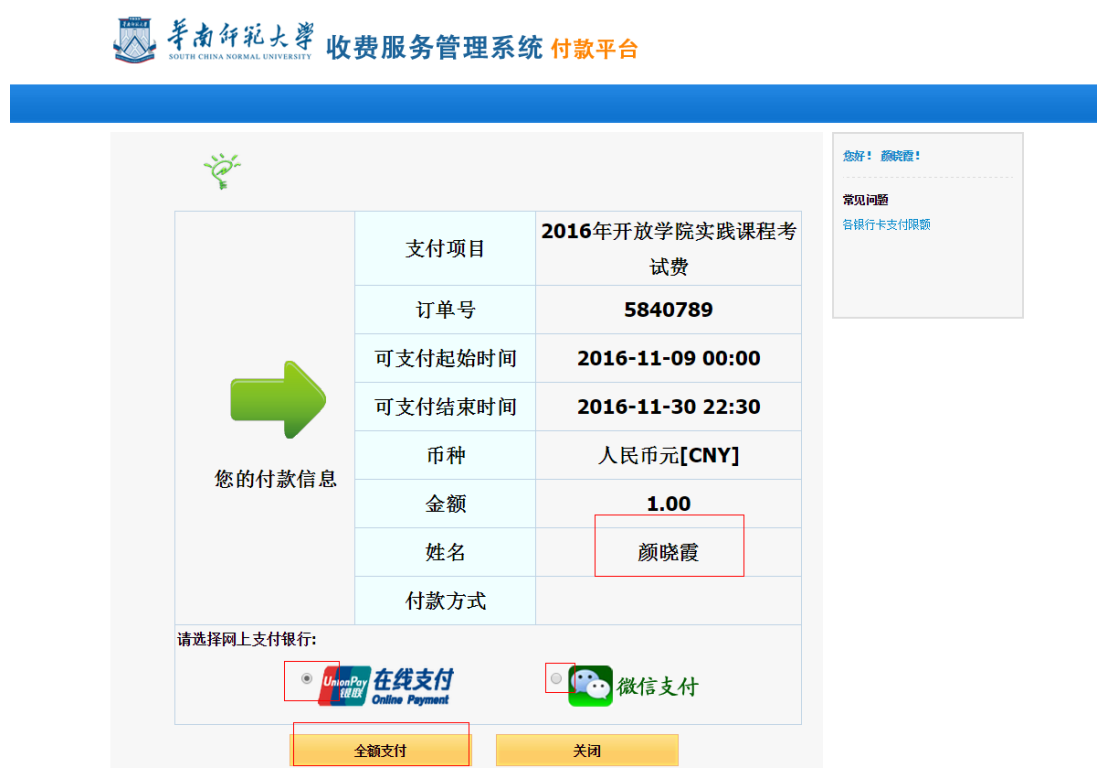

【银联在线支付】

1、方式一"银联卡支付":需在银行办理网上支付业务及绑定

手机号。

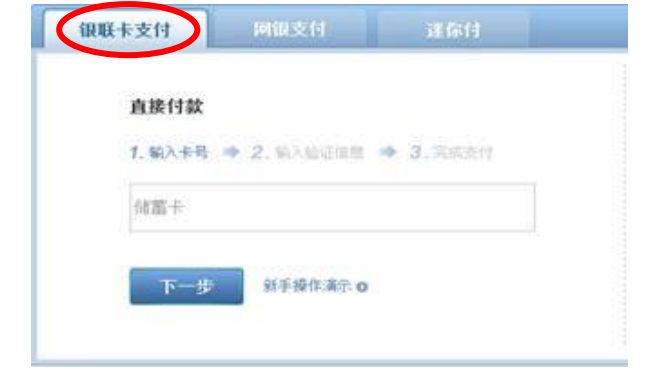

2、方式二"网银支付":需配合个人网银使用。

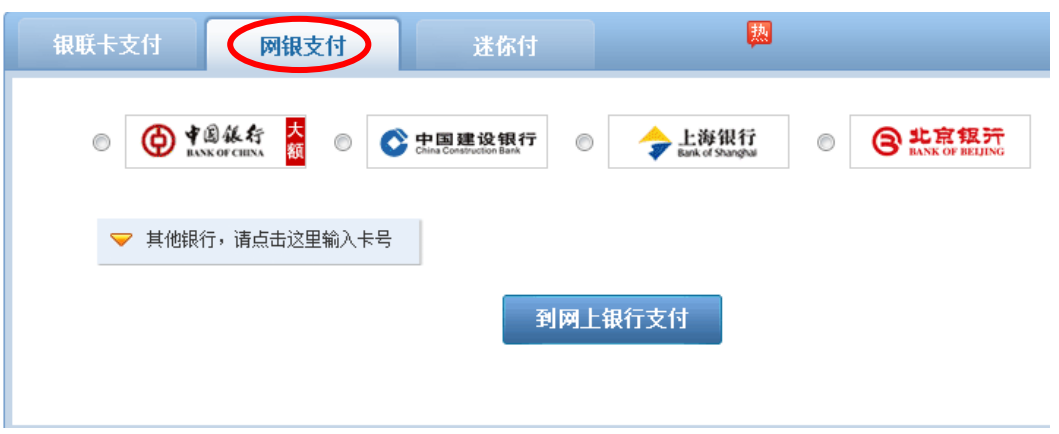

3、方式三"迷你付":需要迷你付终端配合使用

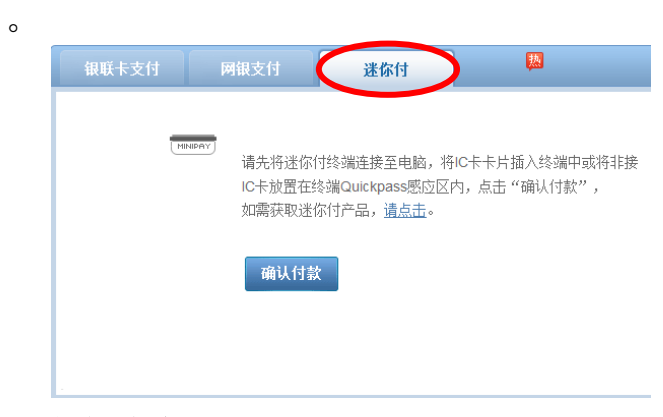

【微信支付】

选择后,系统会跳转到一个微信支付二维码的页面,学生使用 手机微信即可扫码支付

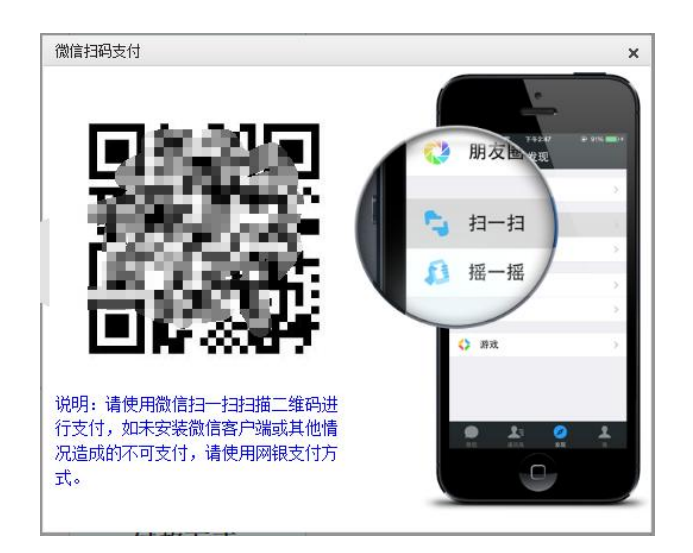

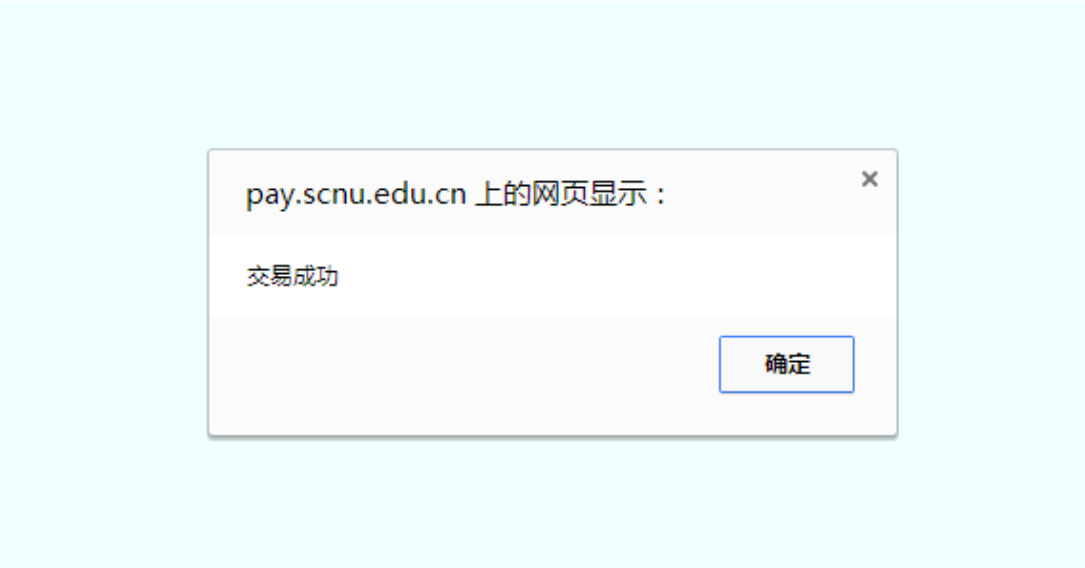

、缴费成功后,回到报考页面,刷新页面后,可以看到去缴费的 按钮已经更新为已缴费,点击已缴费按钮可查看缴费信息

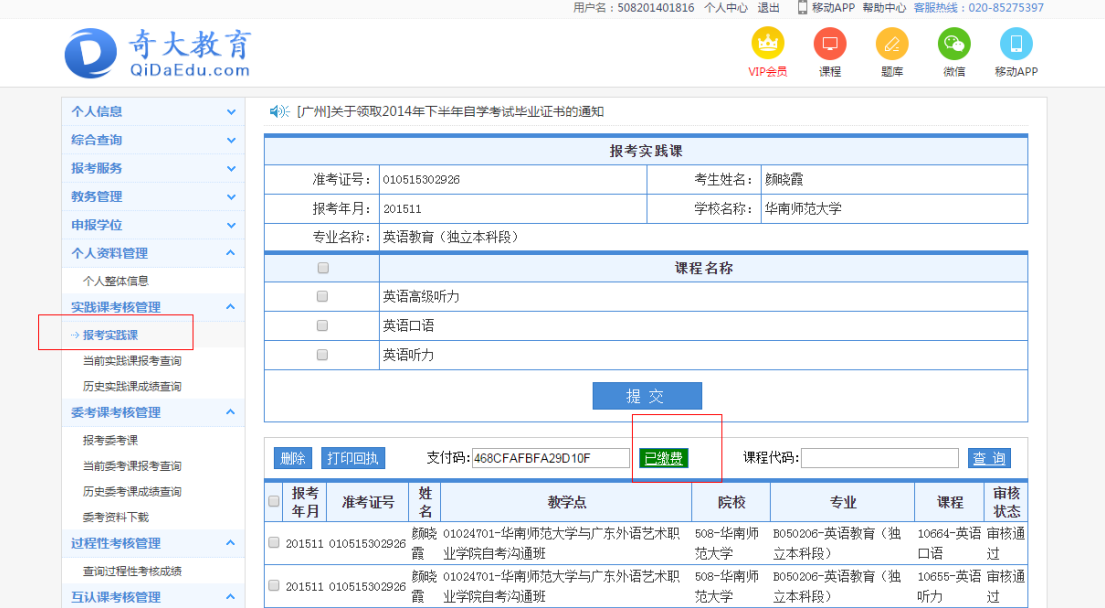

附件 3:

## 开放学院毕业论文报考操作流程

考生在浏览器输入网址:http://www.qidaedu.com/login.jsp 账号是:准考证号;(请辅导员告知学生准考证号)。 最初密码是:考生在奇大系统中报名时设置的密码或身份证后六位, 如考生忘记密码,请与辅导员联系。请考生保管好密码, 因密码被盗而出现报考错误,责任自负。

一、学生登录系统(scnu.qidaedu.com),进入毕业论文管理--- 申报毕业论文模块;选择院校,专业,课程,并提交(请按顺序选择)。

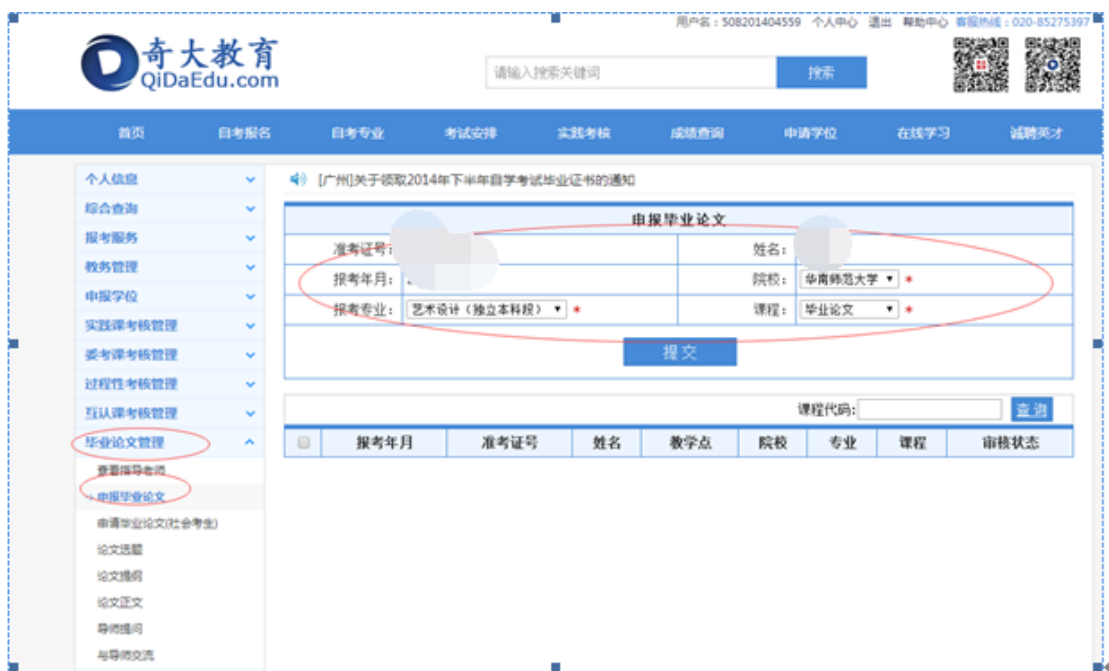

二、开放学院办审核

学生报名成功后,待开放学院办进行名单的审核,审核通过后学生方可登录进行 缴费。

开放学院办登录系统平台端,进入教务管理--毕业论文名单审核模块进行审核。

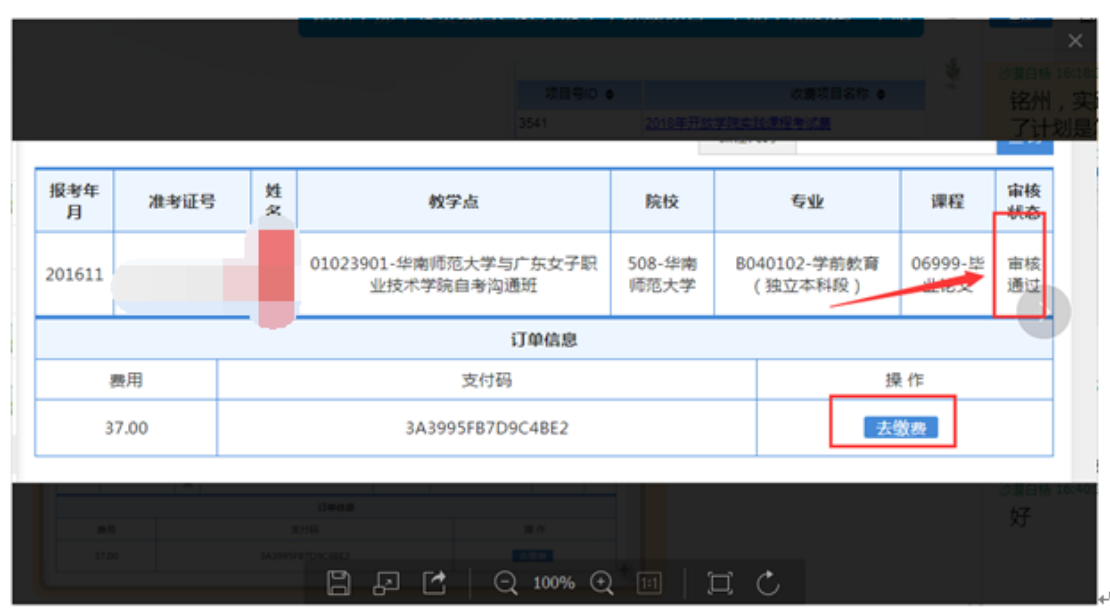

三、学生网上缴交报考费

待开放学院办审核名单后,报考审核状态为审核通过的学生,在 界面上会出现"去缴费"的按钮,点击该按钮即可进入缴费页面。

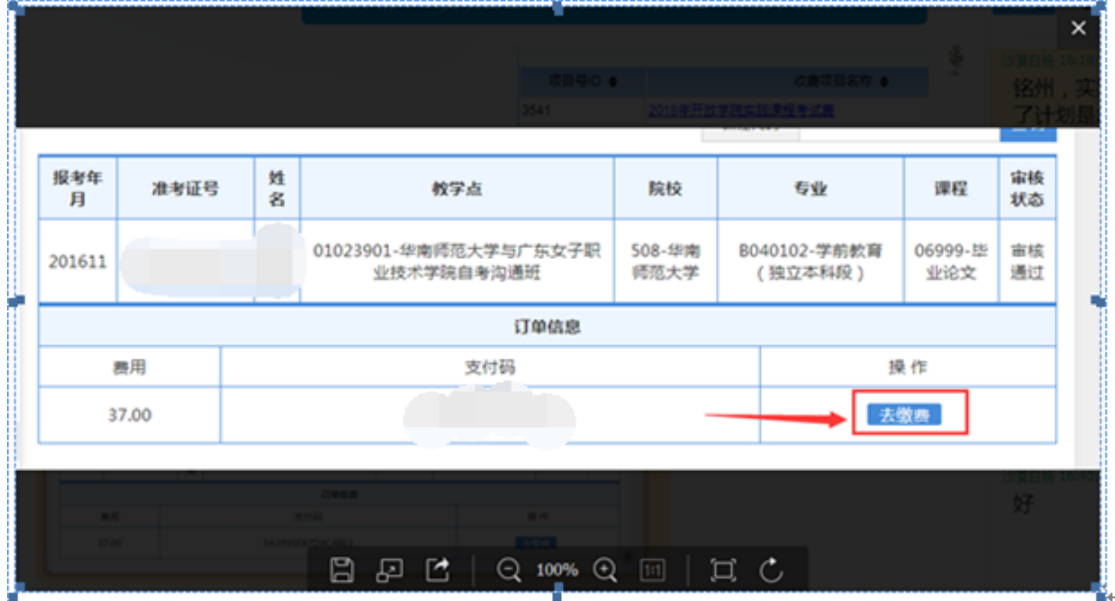

选择在线支付或微信支付后点击"全额支付按钮"

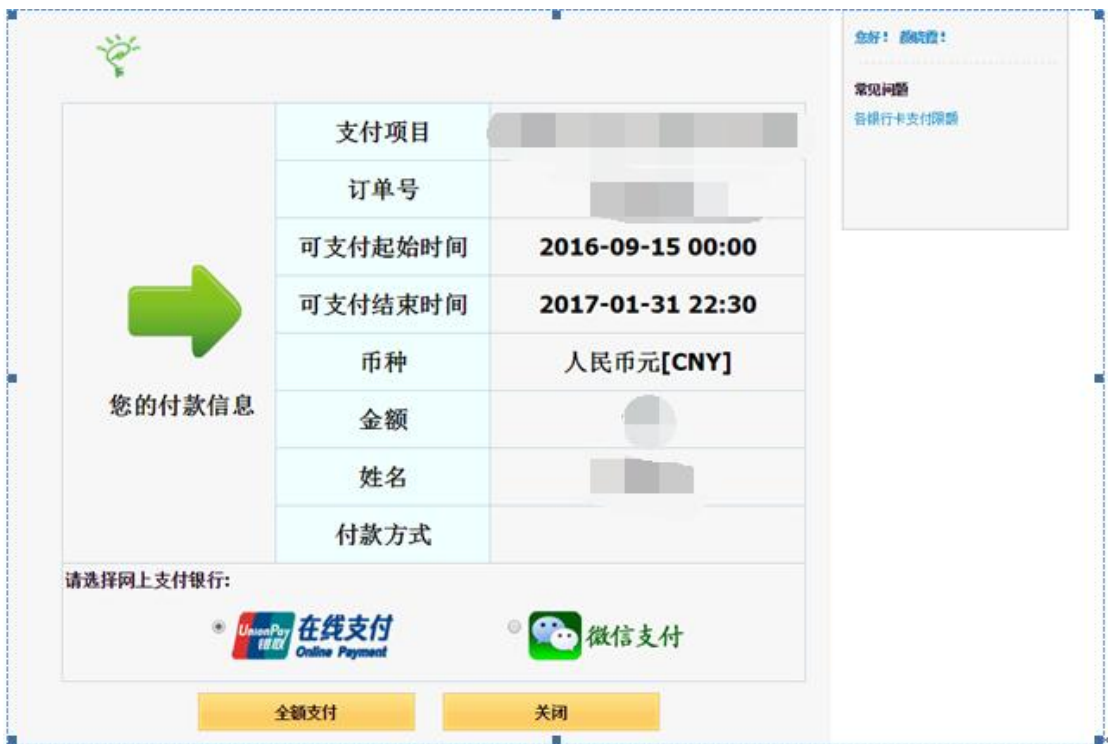